Інформаційно-телекомунікаційна система "PROZORRO"

# Стандартні сценарії ручного тестування електронних майданчиків та порядок підготовки адаптованих сценаріїв

Рівень акредитації: другий

Затверджені 18 березня 2016 р. рішенням Комісії, створеної відповідно до «Порядку функціонування електронної системи закупівель та проведення авторизації електронних майданчиків», затвердженого Постановою КМУ від 24 лютого 2016 року №166

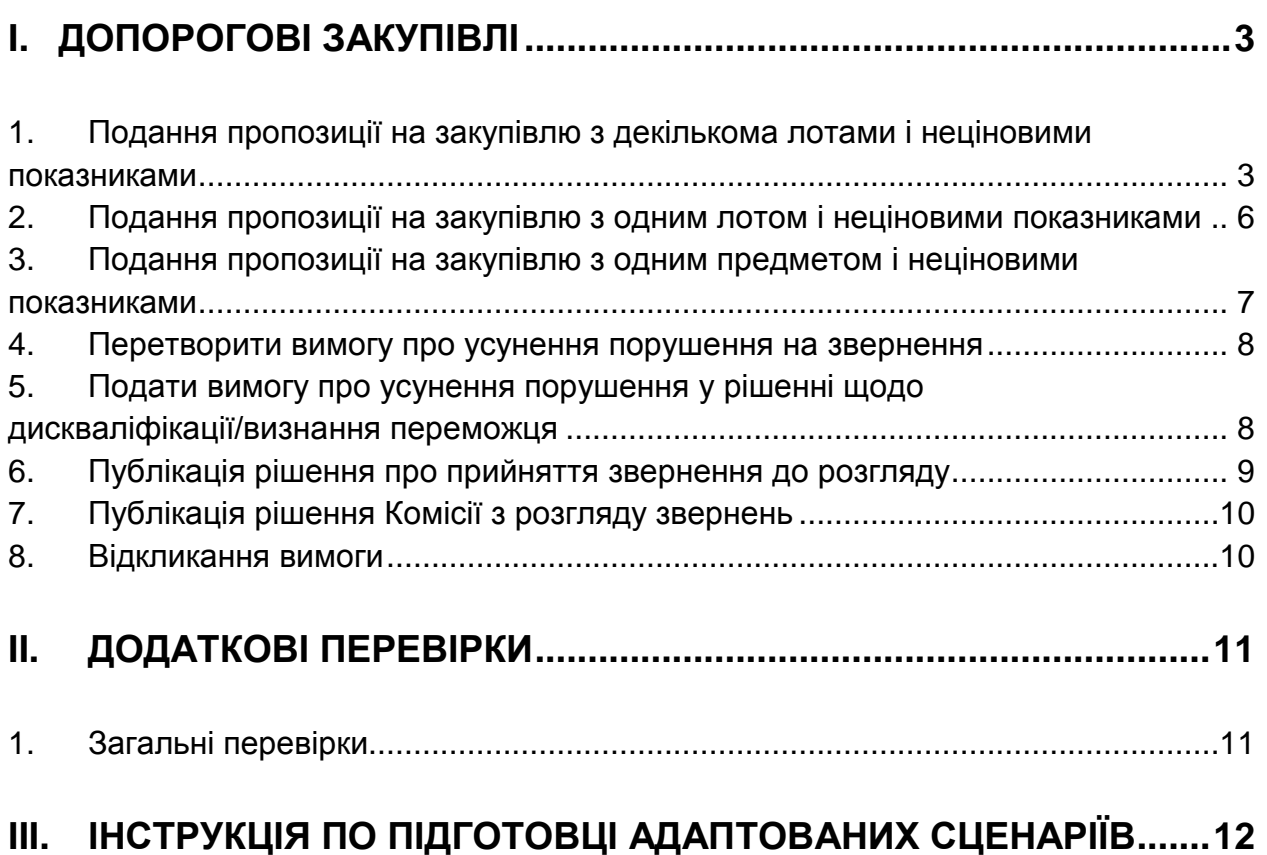

# <span id="page-2-0"></span>I. Допорогові закупівлі

<span id="page-2-1"></span>1. Подання пропозиції на закупівлю з декількома лотами і неціновими показниками

## **1.1.Задати запитання/подати вимогу про усунення порушення**

#### Дії користувача

- 1. Задати запитання/подати вимогу на процедуру в цілому
- 2. Задати запитання/подати вимогу на лот
- 3. Задати запитання на окрему позицію

#### Очікуваний результат

- 1. Можливість задати запитання/звернутись з вимогою наявна тільки до завершення періоду уточнень
- 2. Запитання/вимога публікується на веб-порталі Уповноваженого органу та веб-сайті Майданчика
- 3. Інформація про автора запитання/вимоги є публічною.

## **1.2.Створити пропозицію на декілька лотів**

#### Дії користувача

- 1. Знайти оголошену закупівлю
- 2. Заповнити наступні обов'язкові поля по декількох лотах:
	- 2.1. Ціна (по кожному лоту окремо)
	- 2.2. Нецінові критерії (по кожному лоту окремо)
	- 2.3. Додати файли, які стосуються пропозиції

#### Очікуваний результат

1. Пропозиція зберігається як чернетка або одразу відбувається перехід на наступний крок

## **1.3.Подати пропозицію**

#### Дії користувача

1. Виконати публікацію

## Очікуваний результат

- 1. Виконуються автоматичні перевірки:
	- 1.1. Пропозицію можна подати лише до завершення кінцевого строку подання тендерних пропозицій
- 2. Учасник в особистому кабінеті отримує повідомлення про публікацію в ЦБД пропозиції і вкладених файлів, дату і час публікації, планову дату початку аукціону і посилання на аукціон в режимі учасника
- 3. Учасник електронною поштою отримує повідомлення про публікацію в ЦБД пропозиції і вкладених файлів, із зазначенням номеру пропозиції, дати і часу публікації, планової дати початку аукціону і посилання на аукціон в режимі учасника

# **1.4.Внести зміни до пропозиції**

## Дії користувача

- 1. Внести наступні зміни по одному з лотів:
	- 1.1. Ціна
	- 1.2. Нецінові критерії
	- 1.3. Оновити окремі файли, завантажені при створенні пропозиції
	- 1.4. Додати нові файли
- 2. Натиснути кнопку "Опублікувати"

## Очікуваний результат

- 1. Виконуються автоматичні перевірки:
	- 1.1. Внести зміни можна лише до завершення кінцевого строку подання тендерних пропозицій
- 2. Учасник в особистому кабінеті отримує повідомлення про публікацію в ЦБД пропозиції і вкладених файлів
- 3. Учасник електронною поштою отримує повідомлення про публікацію в ЦБД пропозиції і вкладених файлів, із зазначенням номеру пропозиції, дати і часу публікації

# **1.5.Отримати повідомлення про зміну дати/часу аукціону**

#### Дії користувача

Відсутні. Виконується у випадку зміни дати/часу аукціону

#### Очікуваний результат

- 1. Отримати повідомлення про зміну дати/часу аукціону в особистому кабінеті при наступному вході в нього.
- 2. Отримати повідомлення про зміну дати/часу аукціону електронною поштою

## **1.6.Отримати повідомлення про рішення Замовника стосовно дискваліфікації пропозиції, або визнання її переможцем**

#### Дії користувача

Відсутні. Виконується в момент відхилення пропозиції учасника або визнання її переможцем

#### Очікуваний результат

- 1. Отримати повідомлення про рішення замовника при наступному вході в кабінет після публікації "Протоколу розгляду" з посиланням на веб-портал Уповноваженого органу.
- 2. Отримати повідомлення про рішення замовника електронною поштою у момент публікації "Протоколу розгляду" з посиланням на веб-портал Уповноваженого органу.

## **1.7.Отримати повідомлення про скасування процедури/лоту, на які учасник задавав запитання чи подавав вимоги/звернення/пропозиції**

#### Дії користувача

Відсутні. Виконується після скасування замовником лоту/процедури. Повідомлення має надходити незалежно від стадії, на якій було скасовано процедуру/лот

#### Очікуваний результат

- 1. Отримати повідомлення про скасування замовником лоту/процедури закупівлі в особистому кабінеті при наступному вході в нього.
- 2. Отримати повідомлення про скасування замовником лоту/процедури закупівлі електронною поштою
- 3. Якщо скасування відбулось до розкриття пропозицій, пропозиції, подані на скасовану процедуру/лот, не розкриваються та не оприлюднюються

## **1.8.Скасувати пропозицію на процедуру/лот**

#### Дії користувача

1. Скасувати пропозицію

## Очікуваний результат

- 1. Можливість скасування пропозиції присутня до кінцевого строку подання пропозицій
- 2. При виконанні розкриття поданих пропозицій по процедурі, скасована пропозиція не розкривається
- <span id="page-5-0"></span>2. Подання пропозиції на закупівлю з одним лотом і неціновими показниками

## **2.1.Задати запитання/подати вимогу про усунення порушення**

Аналогічно кроку 1.1

# **2.2.Створити пропозицію**

#### Дії користувача

- 1. Знайти оголошену закупівлю
- 2. Заповнити наступні обов'язкові поля:
	- 2.1. Ціна (по кожному лоту окремо)
	- 2.2. Нецінові критерії (по кожному лоту окремо)
	- 2.3. Додати файли, які стосуються пропозиції

#### Очікуваний результат

1. Пропозиція зберігається як чернетка або одразу відбувається перехід на наступний крок

## **2.3.Подати пропозицію**

Аналогічно кроку 1.3

### **2.4.Внести зміни до пропозиції**

Аналогічно кроку 1.4

## **2.5.Отримати повідомлення про зміну дати/часу аукціону**

Аналогічно кроку 1.5

## **2.6.Отримати повідомлення про рішення Замовника стосовно дискваліфікації пропозиції, або визнання її переможцем**

Аналогічно кроку 1.6

## **2.7.Отримати повідомлення про скасування процедури, на які учасник задавав запитання чи подавав вимоги/звернення/пропозиції**

Аналогічно кроку 1.7

#### **2.8.Скасувати пропозицію на процедуру**

Аналогічно кроку 1.8

# <span id="page-6-0"></span>3. Подання пропозиції на закупівлю з одним предметом і неціновими показниками

## **3.1.Задати запитання/подати вимогу про усунення порушення**

Аналогічно кроку 2.1

#### **3.2.Створити пропозицію**

Аналогічно кроку 2.2

#### **3.3.Подати пропозицію**

Аналогічно кроку 2.3

#### **3.4.Внести зміни до пропозиції**

Аналогічно кроку 2.4

#### **3.5.Отримати повідомлення про зміну дати/часу аукціону**

Аналогічно кроку 2.5

## **3.6.Отримати повідомлення про рішення Замовника стосовно дискваліфікації пропозиції, або визнання її переможцем**

Аналогічно кроку 2.6

## **3.7.Отримати повідомлення про скасування процедури, на які учасник задавав запитання чи подавав вимоги/звернення/пропозиції**

Аналогічно кроку 2.7

#### **3.8.Скасувати пропозицію на процедуру/лот**

Аналогічно кроку 2.8

#### <span id="page-7-0"></span>4. Перетворити вимогу про усунення порушення на звернення

#### **4.1.Подати звернення на умови**

#### Дії користувача

- 1.1. Оцінити відповідь Замовника як незадовільну
- 1.2. Перетворити вимогу на звернення
- <span id="page-7-1"></span>5. Подати вимогу про усунення порушення у рішенні щодо дискваліфікації/визнання переможця

# **5.1.Подати вимогу**

#### Дії користувача

- 1. Заповнити наступні обов'язкові поля:
	- 1.1. Заголовок
	- 1.2. Опис суті вимоги
- 2. Додати вкладені файли

#### Очікуваний результат

1. Вимогу опублікована на веб-порталі Уповноваженого органу і веб-сайті Майданчика

## **5.2.Подати Звернення**

#### Дії користувача

- 1. Оцінити відповідь Замовника як незадовільну
- 2. Перетворити вимогу на звернення

#### Очікуваний результат

1. Звернення опубліковане на веб-порталі Уповноваженого органу і веб-сайті Майданчика

# <span id="page-8-0"></span>6. Публікація рішення про прийняття звернення до розгляду

#### Дії користувача

Відсутні. Подія відбувається в момент публікації Комісії з розгляду звернень рішення про прийняття звернення до розгляду або залишення звернення без розгляду

#### Очікуваний результат

- 1. На сайті Майданчика відображається новий статус звернення, дата публікації рішення і додана представником Комісії з розгляду звернень інформація, включаючи вкладені файли
- 2. Скаржник отримує повідомлення про прийняття звернення до розгляду або залишення без розгляду електронною поштою

# <span id="page-9-0"></span>7. Публікація рішення Комісії з розгляду звернень

#### Дії користувача

Відсутні. Подія відбувається в момент публікації Комісії з розгляду звернень рішення по зверненню

#### Очікуваний результат

- 1. На сайті Майданчика відображається новий статус звернення, дата публікації рішення і додана представником Комісії з розгляду звернень інформація, включаючи вкладені файли
- 2. Скаржник отримує повідомлення про рішення Комісії з розгляду звернень електронною поштою

## <span id="page-9-1"></span>8. Відкликання звернення

#### Дії користувача

1. Відкликати звернення, маючи змогу зазначити причину скасування

#### Очікуваний результат

- 1. На сайті Майданчику відображається новий статус звернення та дата її відкликання
- 2. Скаржник отримує підтвердження відкликання звернення електронною поштою

# <span id="page-10-0"></span>II. Додаткові перевірки

# <span id="page-10-1"></span>1. Загальні перевірки

- 1. Всі перевірки виконуються додатково з тендерами, для яких не визначені нецінові показники
- 2. Здатність розміщення пікової кількості тендерних пропозицій шляхом симуляції одночасного навантаження, еквівалентного поданню 60-ти тендерних пропозицій за хвилину
- 3. Вчасна (не більше 30 хв затримки) передача введеної користувачем інформації до ЦБД
- 4. Вчасне (не більше 30 хв затримки) оприлюднення інформації, отриманої від ЦБД
- 5. У випадку недоступності ЦБД та/або помилки розміщення документу або накладання ЕЦП в ЦБД, користувач має отримати повідомлення про помилку в особистому кабінеті та електронною поштою
- 6. Наявність захищеного протоколу обміну даними (рейтингу А або В) з веб-сайтом майданчику та між майданчиком та ЦБД
- 7. За запитом Адміністратора ЦБД, Майданчик повинен надати записи з журналу реєстрації дій користувача по тестових операціях
- <span id="page-10-2"></span>8. Наявність інтерфейсу та інструкцій користувача українською та англійською мовами

# III. Інструкція по підготовці адаптованих сценаріїв

Адаптовані сценарії мають містити наступну інформацію:

# 1. Загальні особливості майданчика

- 1.1. Веб-адреса тестового середовища, підключеного до АРІ 2.2
- 1.2. Особливості реєстрації користувачів (активація кабінету, модерація, тощо)
- 1.3. Необхідність встановлення спеціального програмного забезпечення і посилання на файли, які необхідно встановити
- 1.4. Рівень акселерації (коефіцієнт прискорення для швидкого проходження процедур)
- 1.5. Інші особливості

# 2. Особливості реалізації сценаріїв

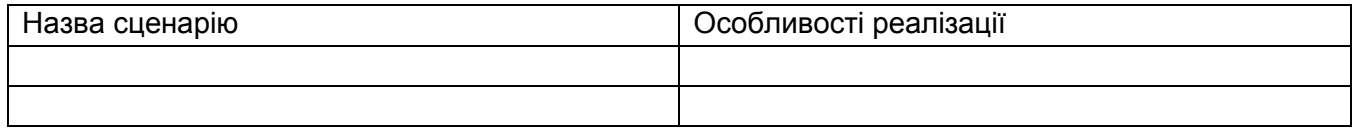

Особливості реалізації сценаріїв не повинні порушувати вимоги нормативної бази, яка регулює сферу державних закупівель України